#### **Please read**

## **Important information regarding the Provider Directory in the PNM System:**

- 1. The public-facing Provider Directory is a reference index of Medicaid enrolled providers that is contained within PNM.
- 2. Members of the public can access this directory, without logging into PNM, by going to the PNM website ([https://ohpnm.omes.maximus.com/OH\\_PNM\\_PROD/Account/Login.aspx\)](https://ohpnm.omes.maximus.com/OH_PNM_PROD/Account/Login.aspx) and selecting the 'Menu' icon in the top-left corner. After opening the menu, the "Provider Directory" option is available to select.
- 3. The public can search for Medicaid enrolled providers through a variety of search options, which are indicated below:

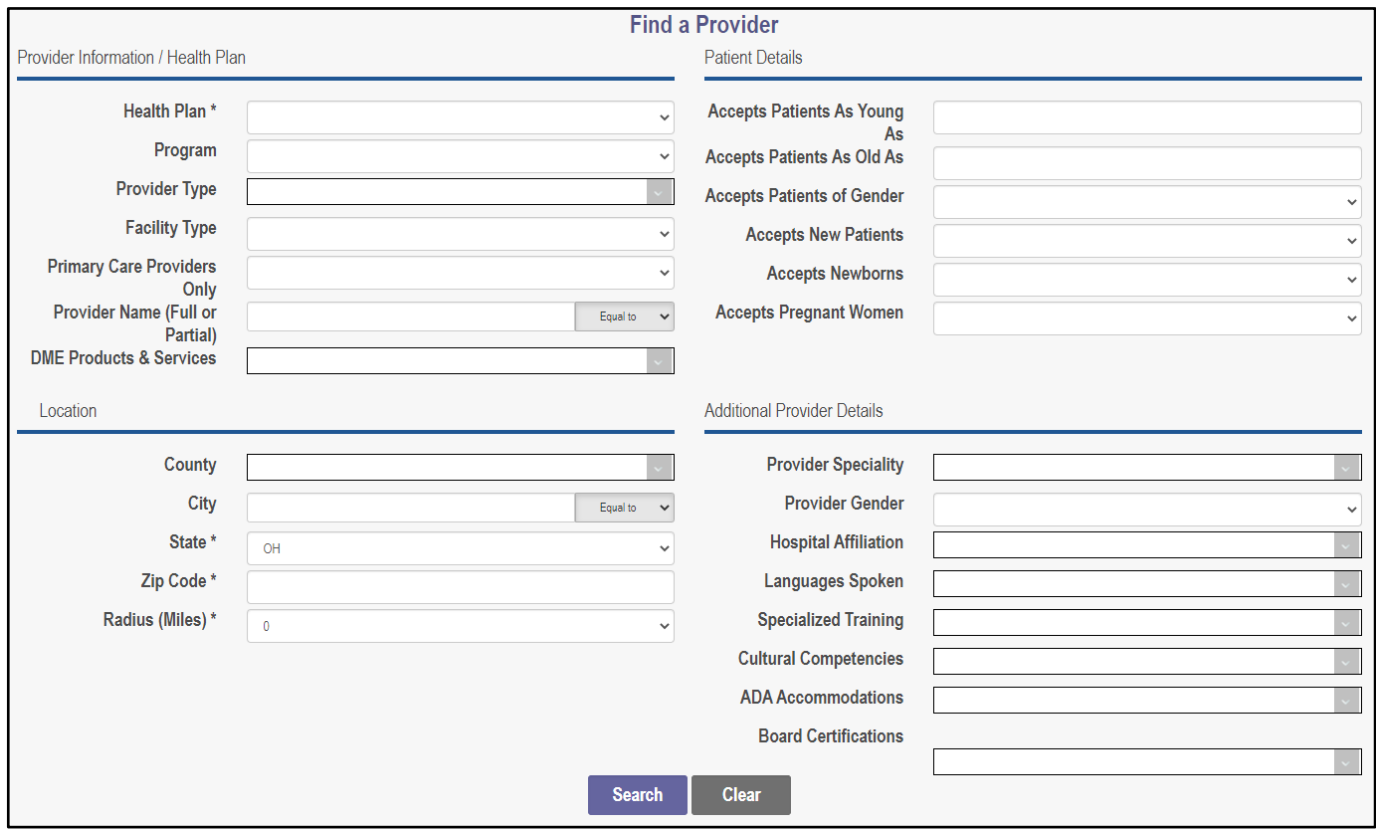

4. Medicaid enrolled providers have the option to be included in this directory or have the option to exclude themselves (or 'opt-out') from the directory. These inclusions or 'opt-out' selections are indicated on the Primary Service Address (and possibly Other Service Locations) page of the provider's Medicaid enrollment record in PNM.

**Quick Reference Guide: Provider Directory Opt-In or Opt-Out**

## **Steps: Viewing if location is opted-in or opted-out of Provider Directory**

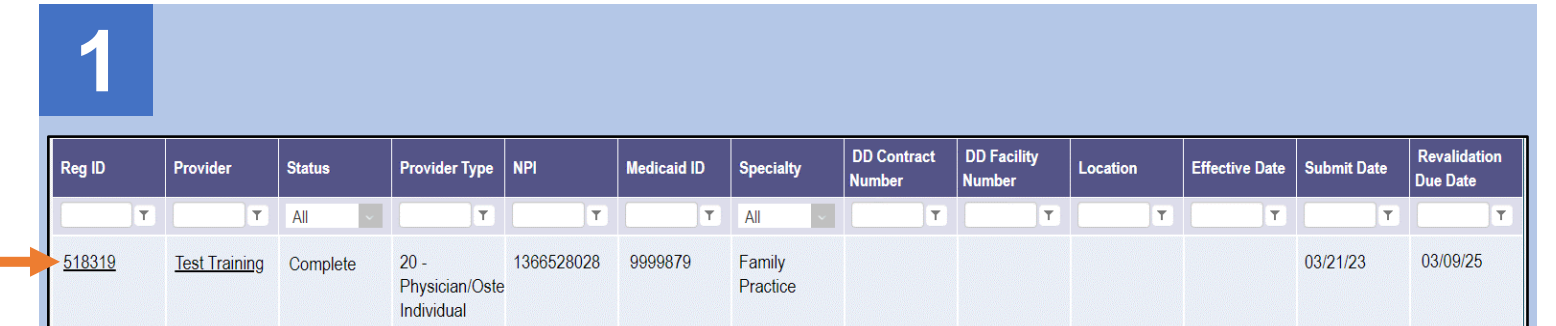

From the dashboard, locate the provider for which you wish to view Provider Directory opt-in/out information and select the Reg ID or Provider hyperlink.

**2**

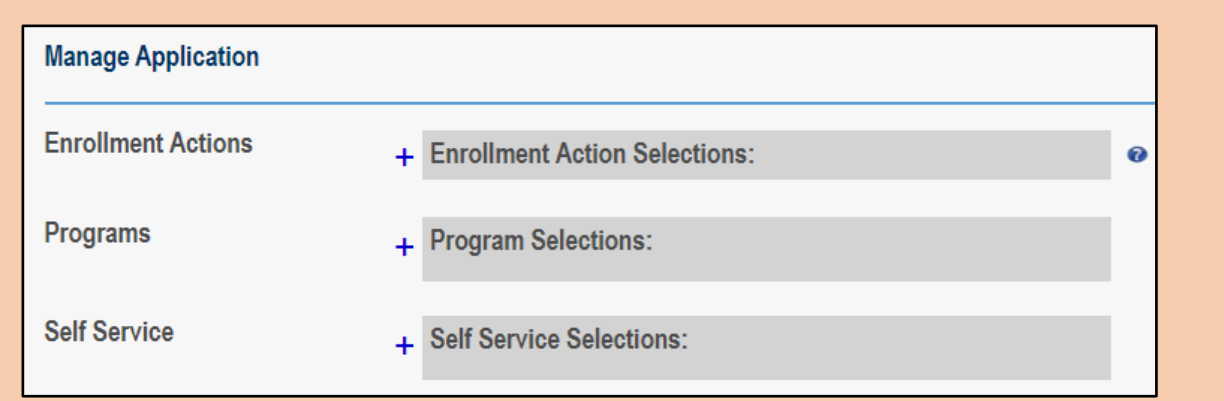

Click the plus (+) icon to expand the Self Service Selections.

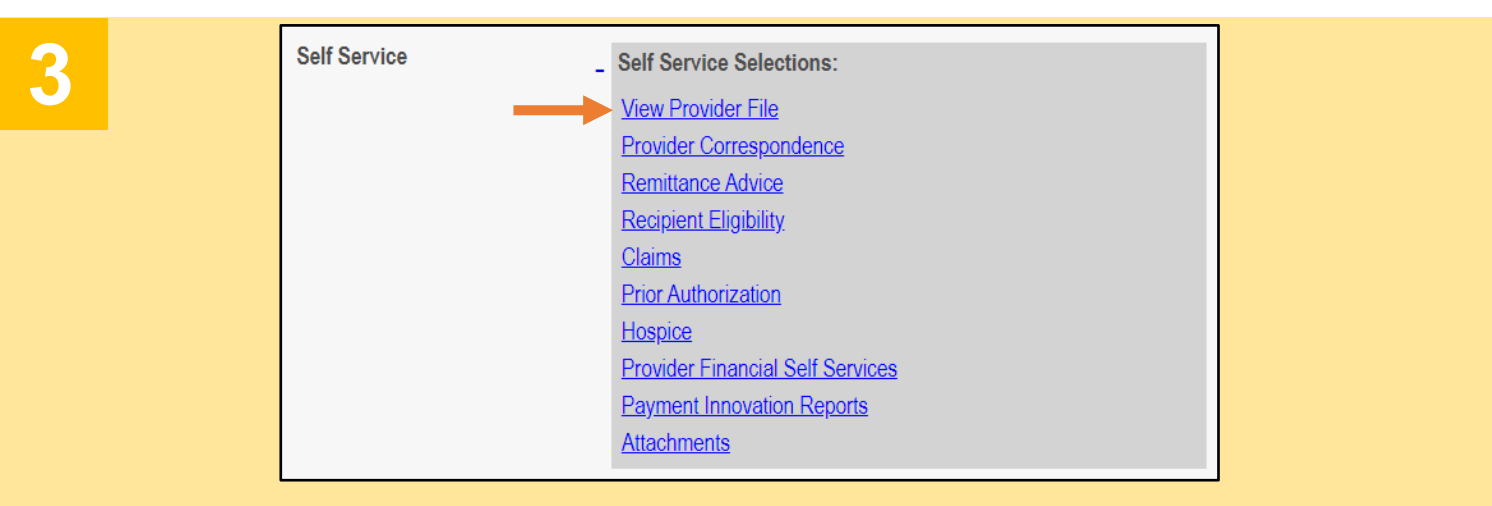

Select "View Provider File" to review the provider's Medicaid enrollment record.

Disclaimer: It is the Provider's responsibility to keep information up to date in PNM. This includes specialties, license information, addresses, etc.

# **Quick Reference Guide: Provider Directory Opt-In or Opt-Out**

#### **Steps:**

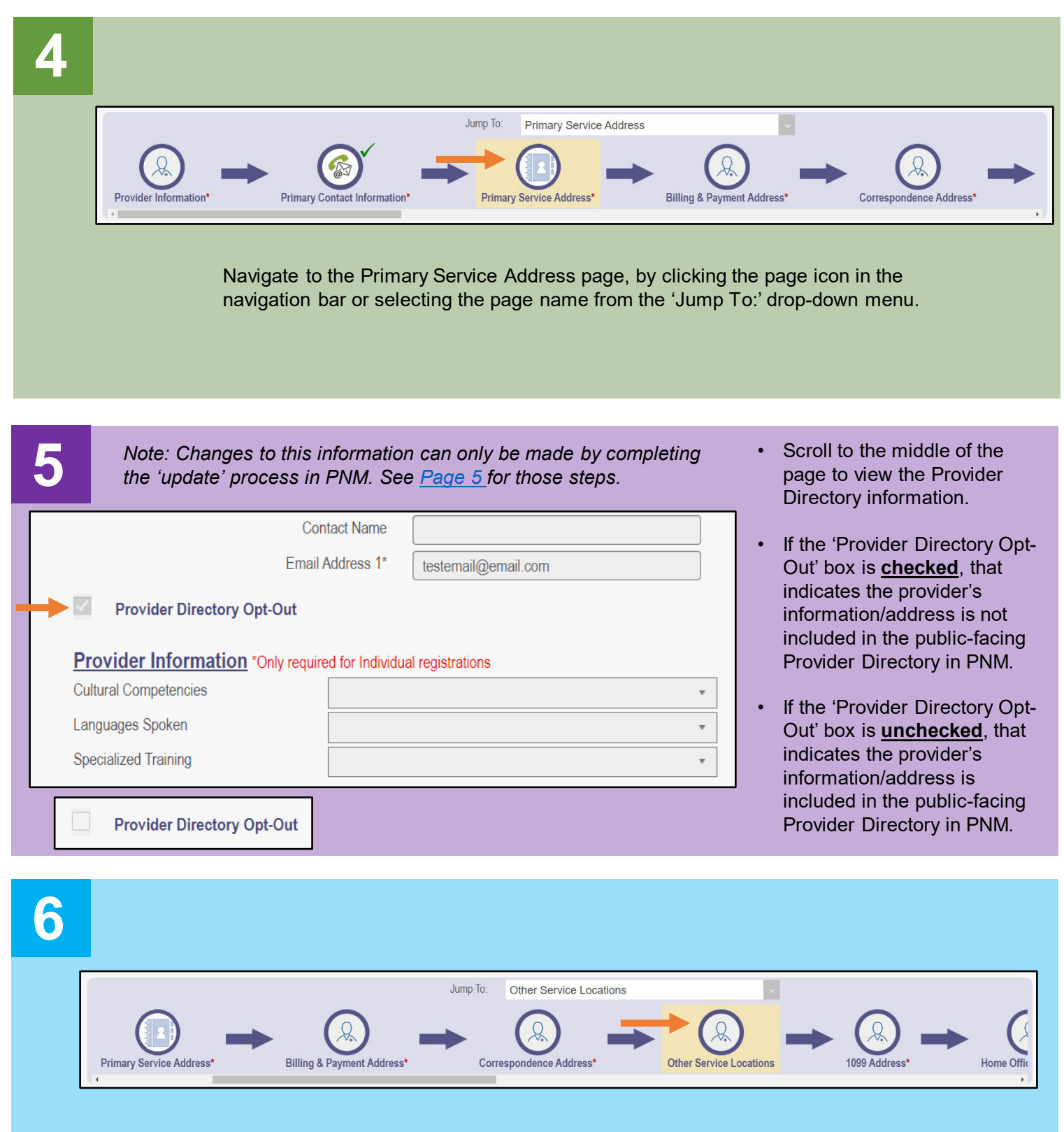

Navigate to the Other Service Locations page, by clicking the page icon in the navigation bar or selecting the page name from the 'Jump To:' drop-down menu.

### **Steps:**

**7**

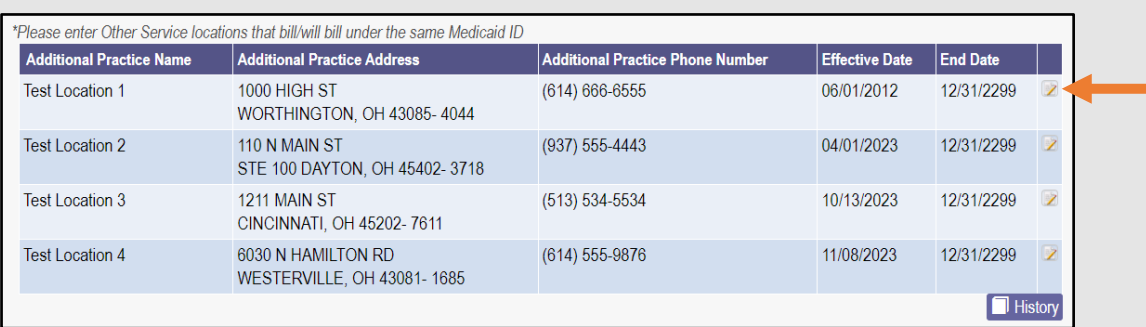

- Locations listed on this page will also have the option of being included in the Provider Directory.
- Click the 'pencil and paper' icon to review each address listed.

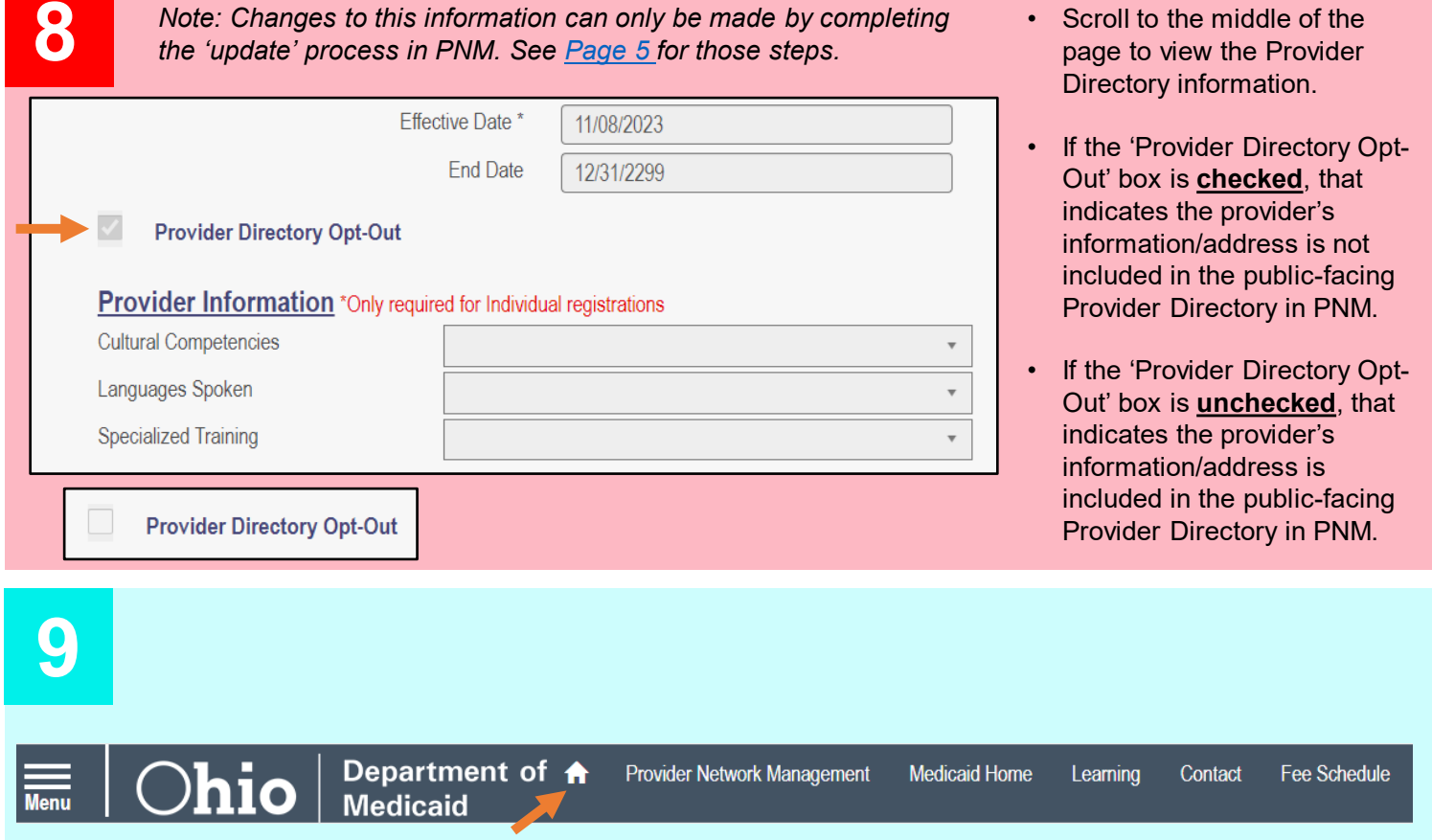

- If changes need to be made to the 'Provider Directory Opt-Out' indicator, click the **Home** icon at the top of the page to return to the dashboard.
- Follow the steps, beginning on  $Page 5$ , to complete an update to the provider's Medicaid enrollment record.

**Quick Reference Guide: Provider Directory Opt-In or Opt-Out**

## <span id="page-4-0"></span>**Steps: Updating/Changing 'Provider Directory Opt-Out' checkbox**

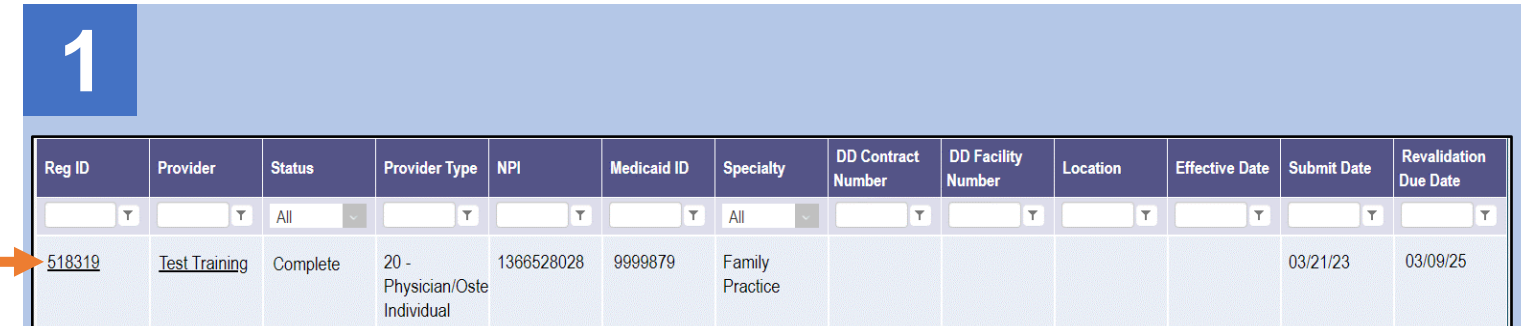

From the dashboard, locate the provider for which you wish to update/change Provider Directory opt-in/out information and select the Reg ID or Provider hyperlink.

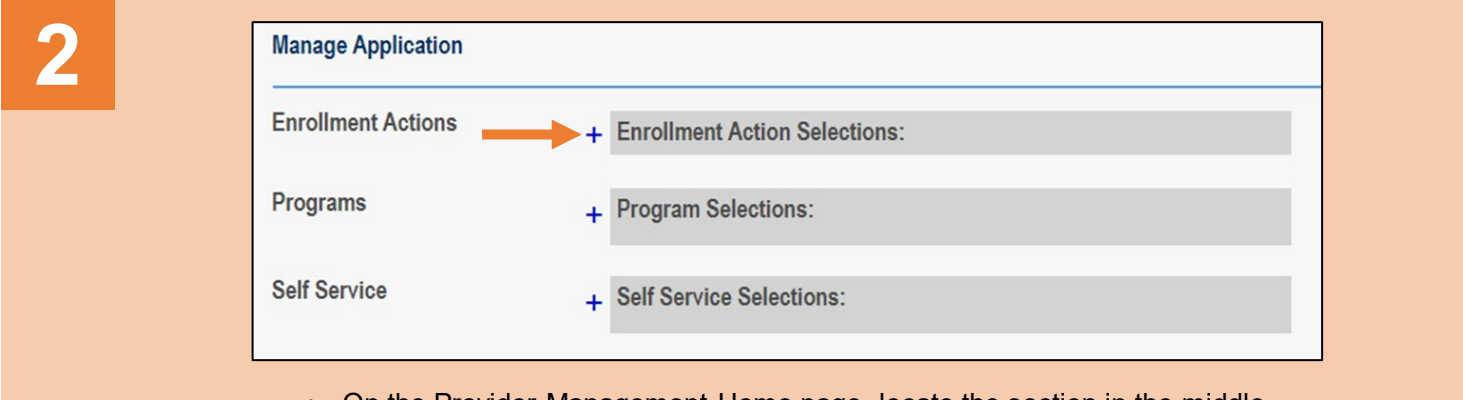

- On the Provider Management Home page, locate the section in the middle titled 'Manage Application.'
- Under that section, click the plus (+) icon to expand the Enrollment Action Selections.

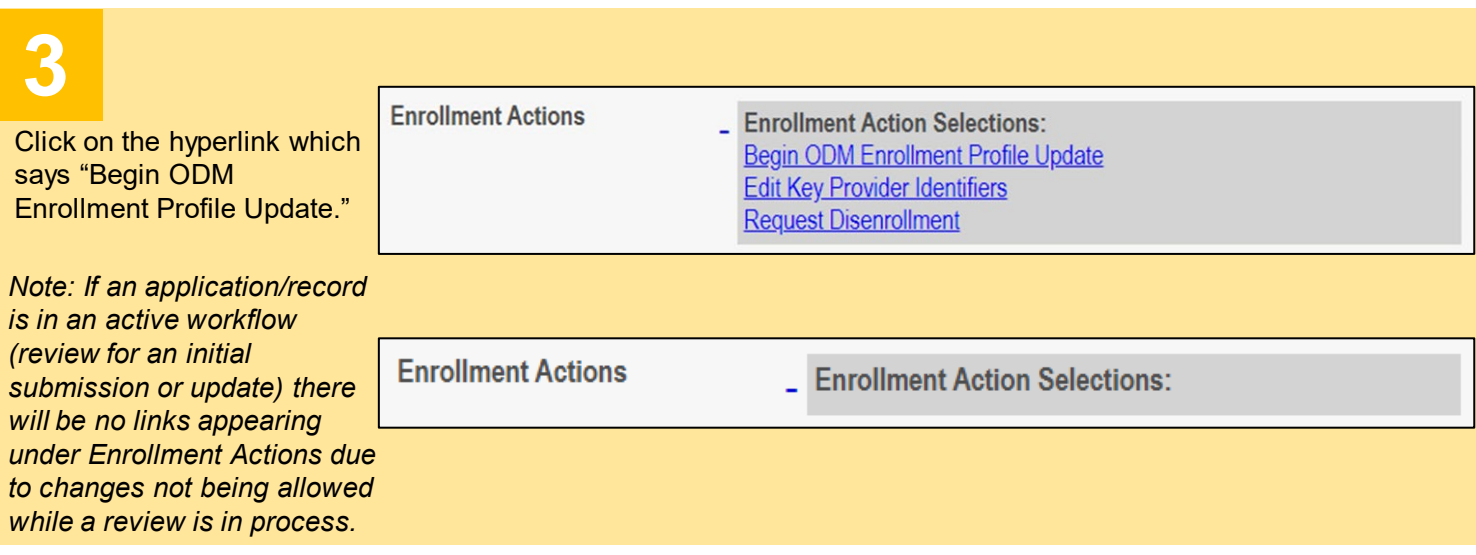

Disclaimer: It is the Provider's responsibility to keep information up to date in PNM. This includes specialties, license information, addresses, etc.

#### **Steps:**

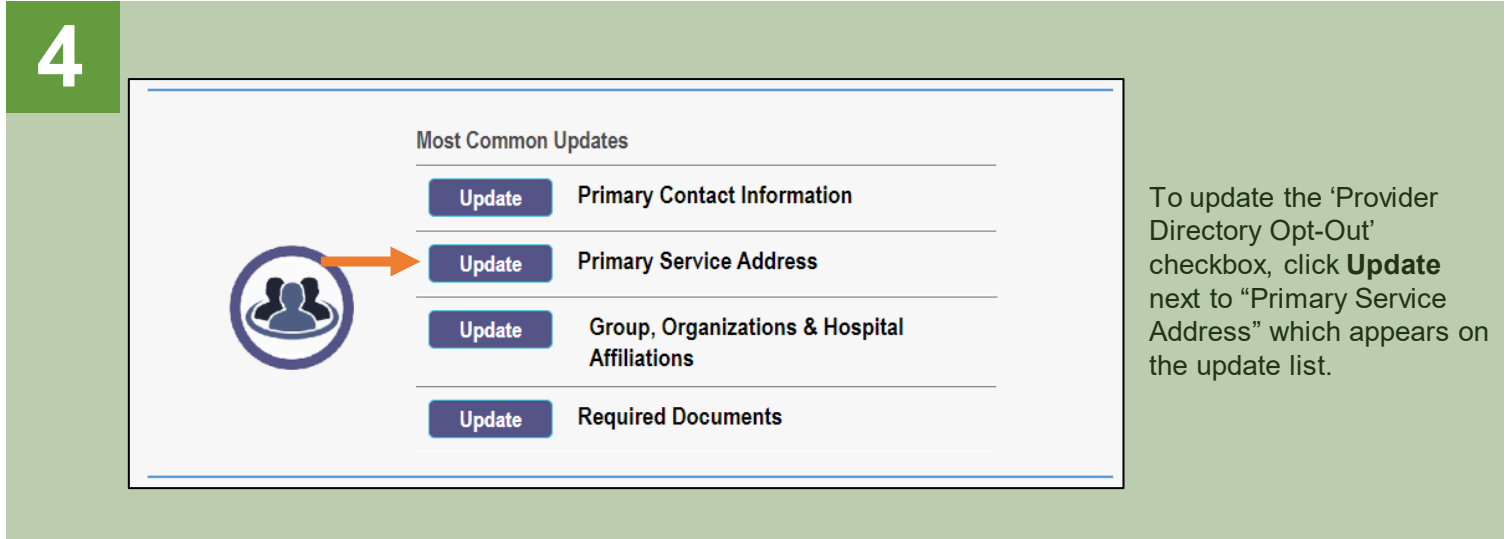

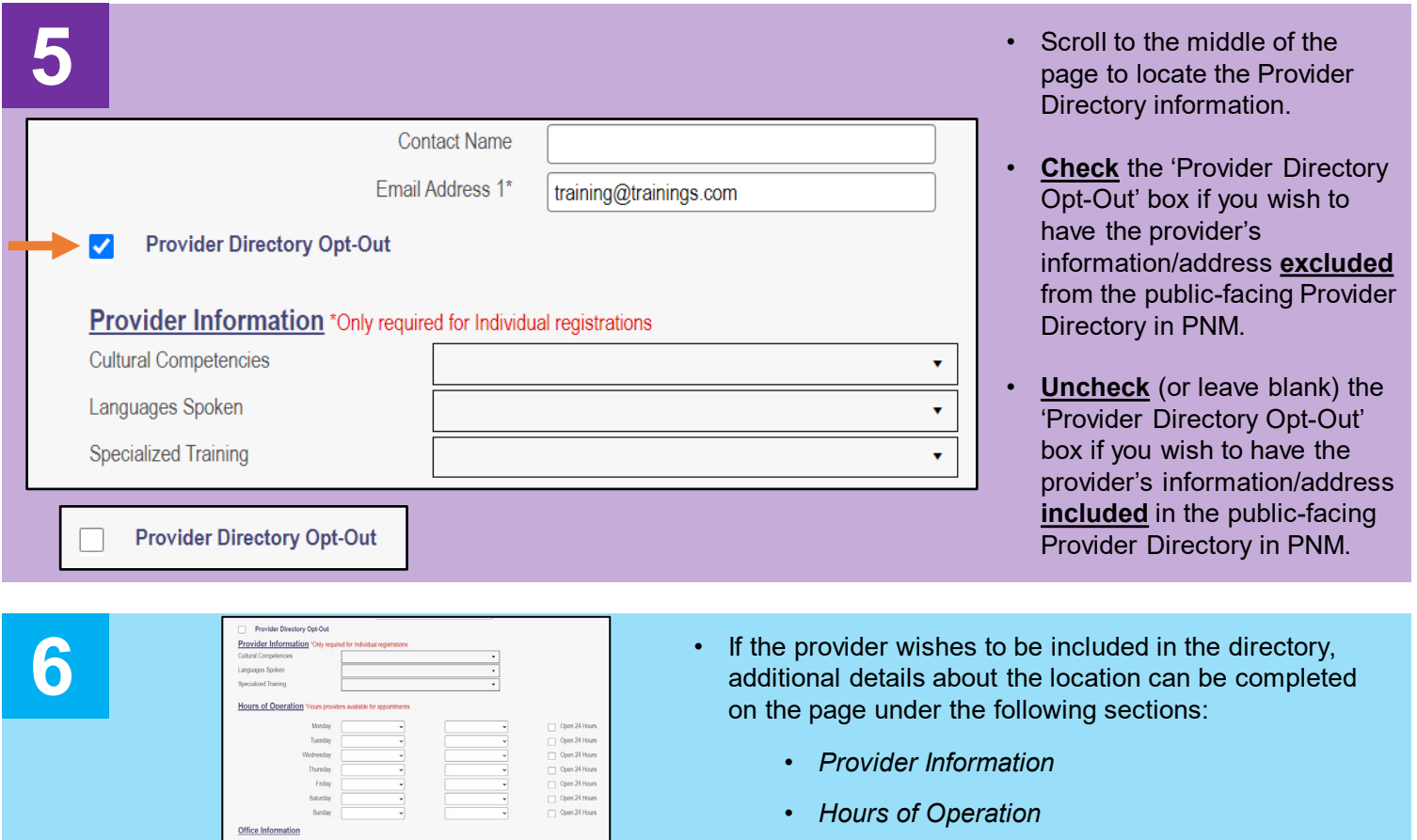

- *Office Information*
- *Patient Information*
- *Note: These same sections of information appear for any address listed on the Other Service Locations page.*
- Once the checkbox has been selected (and details entered, if preferred), click **Save**.

#### **Steps:**

*7 Note: Steps 7 & 8 only need to be completed if the provider has additional addresses listed on*<br>the Other Service Locations page. If the provider only has a Primary Service Address listed on<br>their Medicaid enrollment *the Other Service Locations page. If the provider only has a Primary Service Address listed on their Medicaid enrollment record, proceed to Step 9.*

Click **Return to Summary**.

**Return to Summary Generate PDF** 

On the Provider Update page, locate the "Other Service Locations" section and click **Update**.

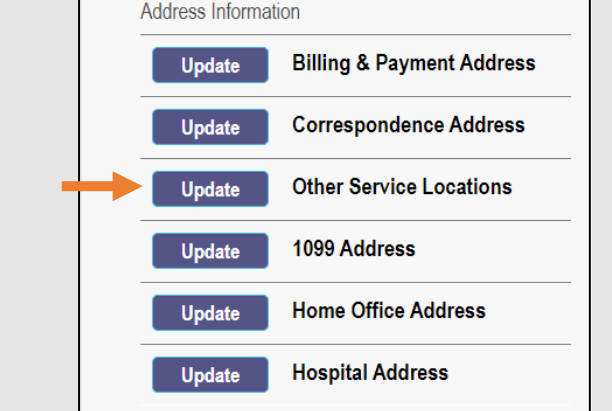

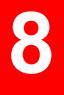

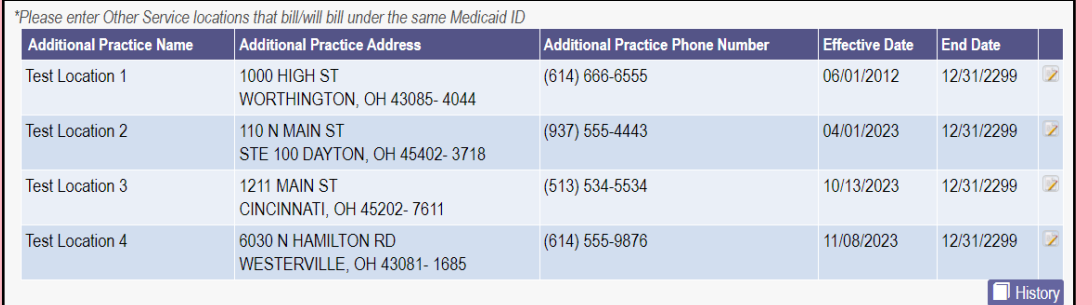

- Click the 'pencil and paper' icon to edit an address.
- Select or unselect the 'Provider Directory Opt-Out' checkbox see Step 5.
- Add any additional details about the location see Step 6.
- Click **Save**.
- *Repeat the process for each location you wish to update/change.*

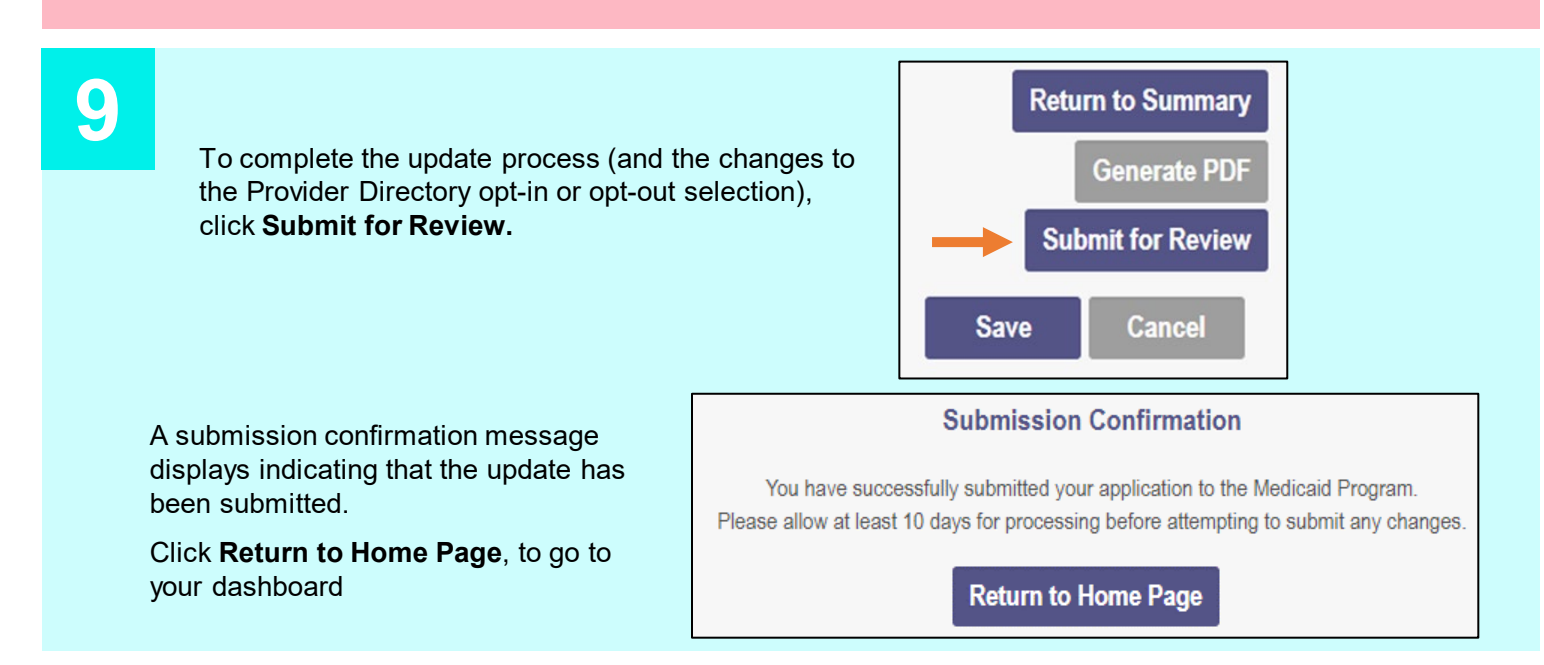